おめでとうございます。 この **MacBook Air** はあなたに出会うために 作られたのです。

# **MacBook Air** の世界へようこそ。

**www.apple.com/jp/macbookair**

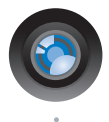

# 内蔵 **iSight** カメラと **iChat**

世界中のどこにいても友人や家族と ビデオチャットができます。

**Mac** ヘルプ

**isight**

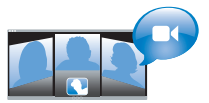

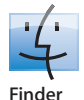

Cover Flow を使って 音楽をブラウズするよ うにファイルをブラウ ズできます。

**finder Mac** ヘルプ

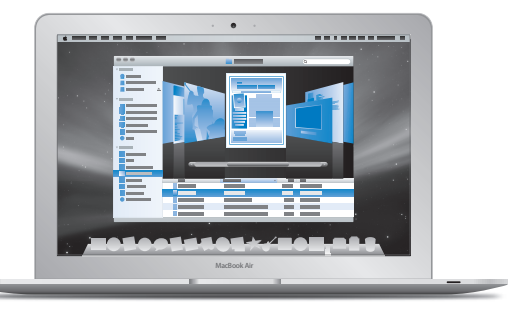

## マルチタッチトラックパッド

指のみを使って、ファイルをス クロールしたり、イメージを調 節したり、テキストを拡大した りできます。

**Mac** ヘルプ **Q** トラックパッド

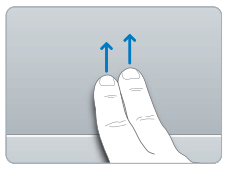

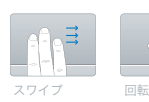

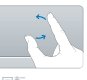

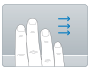

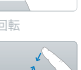

スクロール マンチング インチング インチング インチと拡大

# **Mac OS X Leopard**

**www.apple.com/jp/macosx**

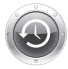

**Time Machine** ファイルを自動的にバ ックアップして復元し ます。

**Mac** ヘルプ

**Q** (time machine)

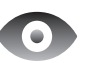

**Quick Look** ファイルをすぐにプレ ビューできます。

**Mac** ヘルプ

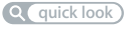

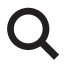

**Spotlight** Mac にあるものを何で もすぐに検索します。

**Mac** ヘルプ **spotlight**

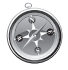

**Safari** 世界一速いブラウザで Web を操作できます。

**Mac** ヘルプ

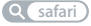

# **iLife '08**

**www.apple.com/jp/ilife**

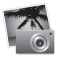

**iPhoto**

Web 上で写真を共有し たり、ブック、カード、そ してカレンダーを作成で きます。

**iPhoto** ヘルプ

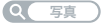

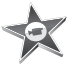

**iMovie** 簡単な操作でムービーを 作成して Web 上で共有で きます。

**iMovie** ヘルプ

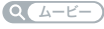

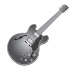

**GarageBand** 仮想ステージ上のミュ ージシャンと一緒にオ リジナルの曲を作るこ とができます。

**GarageBand** ヘルプ

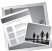

**iWeb** 写真、ムービー、ブログ、

そして Podcast を使っ て、Web サイトを作るこ とができます。

**iWeb** ヘルプ

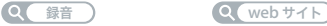

# 目次

# 第 **1** 章 **:** [さあ始めよう](#page-6-0)

- ようこそ
- 付属品を確認する
- MacBook Air を設定する
- 「DVD または CD 共有」を設定する
- MacBook Air に情報を移行する
- MacBook Air に追加の情報を読み込む
- MacBook Air をスリープ状態にする/システム終了する

# 第 **2** 章 **: [MacBook](#page-24-0) Air** のある生活

- MacBook Air の基本機能
- MacBook Air のキーボード機能
- MacBook Air のポート
- トラックパッドとキーボードを使用する
- MacBook Air をバッテリー電力で使用する
- 情報を探す

# 第 **3** 章 **:** [問題とその解決方法](#page-38-0)

- MacBook Air の使用を妨げるトラブル
- 「Apple Hardware Test」を使用する
- 「リモートインストール Mac OS X」を使用してソフトウェアを再インストールする
- MacBook Air SuperDrive を使用してソフトウェアを再インストールする
- AirMac Extreme ワイヤレス通信の問題
- インターネット接続の問題
- ソフトウェアを最新の状態に保つ
- サービスとサポートについて
- 製品のシリアル番号を確認する

# 第 **4** 章 **:** [重要な情報](#page-56-0)

- 安全性に関する重要な情報
- 取り扱いに関する重要な情報
- 人間工学について
- 環境向上への取り組み
- 法規制の順守に関する情報

# <span id="page-6-0"></span>**1**さあ始めよう

**1**

www.apple.com/jp/macbookair

Mac ヘルプ Q 移行アシスタント

# <span id="page-7-0"></span>ようこそ

MacBook Air をご購入いただき、ありがとうございます。MacBook Air は、新たなポータビリ ティと完全なワイヤレス体験をもたらします。この章には MacBook Air を設定したり、使用す るための情報が含まれています。

- Â 別の Mac から情報を移行するのではなく、MacBook Air をすぐに使い始めたい場合は、「設定ア シスタント」に従ってすばやく MacBook Air を設定できます。
- Â 別の Mac から情報を移行したり、DVD や CD から MacBook Air に情報を読み込む場合は、 MacBook Air と組み合わせる Mac または Windows コンピュータを設定します。それから「設 定アシスタント」に従って、MacBook Air ともう一方のコンピュータの情報を使用するため、 「DVD または CD 共有」を使用します。

重要:お求めのコンピュータを使い始める前に、設置手順の解説(および 57 [ページ](#page-56-1)以降の安全 性に関する情報)をよくお読みください。

疑問に対する回答の多くは、コンピュータ内の「Mac ヘルプ」で見つけることができます。「Mac ヘルプ」を開く方法については、36 [ページの「情報を探す」](#page-35-1)を参照してください。アップルで は、システムソフトウェアを更新し、新しいバージョンをリリースすることがあります。そのた め、このマニュアルに示されている画像は、実際の画面に表示されるものと多少異なる場合があ ります。

# <span id="page-8-0"></span>付属品を確認する

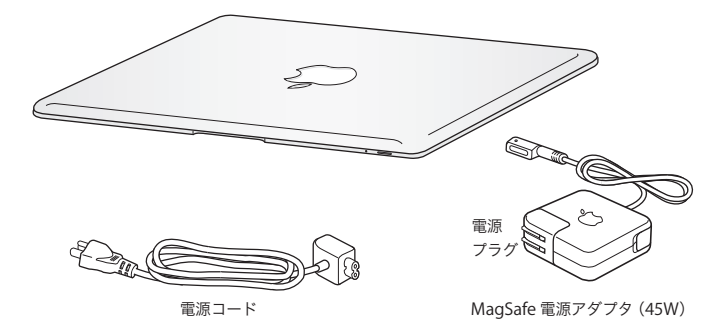

重要:MacBook Air を設定する前に、MagSafe 電源アダプタ(45W)を覆っている保護フィル ムを取り除いてください。

# 光学式ディスクについて

MacBook Air には、光学式ディスクドライブが搭載されていませんが、重要なソフトウェアが含 まれている DVD が付属しています。別の Mac または Windows コンピュータの光学式ディスク ドライブと、MacBook Air の Remote Disc 機能を使用することで、それらのソフトウェアにア クセスするだけでなく、アプリケーションをインストールしたり、ほかの光学式ディスクのデー タにア クセス したりで きます。オプショ ンの外部 光学式 ディスク ドライ ブ、MacBook Air SuperDrive を使用することもできます。

# <span id="page-9-0"></span>MacBook Air を設定する

お求めの MacBook Air は、すばやく設置してすぐに使い始めることができるように設計されて います。以降のページでは、次の作業を含む設定手順について説明します:

- MagSafe 電源アダプタ (45W) を接続する
- MacBook Air の電源を入れてトラックパッドを使用する
- 「設定アシスタント」を使用してネットワークにアクセスしたり、ユーザアカウントなどの設定 を構成する
- Â Mac OS X のデスクトップと環境設定を設定する

手順 **1**:**MagSafe** 電源アダプタ(**45W**)を差し込んで、**MacBook Air** に電力を供給し、バッ テリーを充電します。

電源アダプタの電源プラグをコンセントに差し込んでから、MagSafe コネクタを MacBook Air の左奥にある MagSafe 電源ポートに接続します。MagSafe コネクタをポートに近付けると、磁 気によってコネクタが引っ張られます。

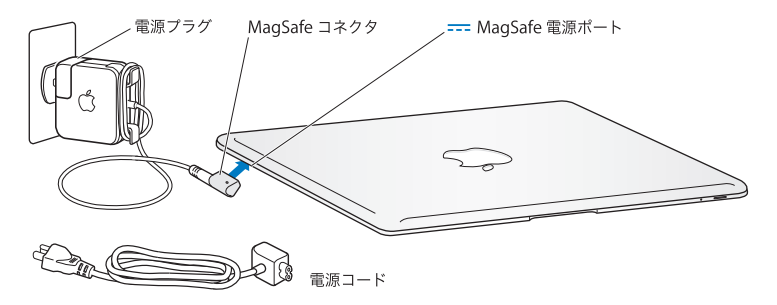

電源アダプタを延長するには、電源プラグを AC 電源コードに取り替えます。まず電源プラグを 上に引っぱってアダプタから取り外し、それから付属の電源コードをアダプタに接続し、しっか り取り付けられていることを確認します。もう一方の端を電源コンセントに接続します。

電源アダプタをコンセントまたはコンピュータから抜くときは、コードではなくプラグを持って 抜いてください。

電源アダプタを MacBook Air に接続すると、MagSafe コネクタのインジケータランプが点灯し ます。オレンジ色のランプは、バッテリーが充電中であることを示します。緑色のランプは、バッ テリーが完全に充電されていることを示します。ランプが点灯しない場合は、コネクタが正しく 取り付けられているか、電源アダプタがコンセントに差し込まれているかを確認してください。

手順 **2**:パワー(®)ボタンを押してすぐに放し、**MacBook Air** の電源を入れます。

コンピュータの電源を入れると、電子音がして、スリープ・インジケータ・ランプが点灯します。

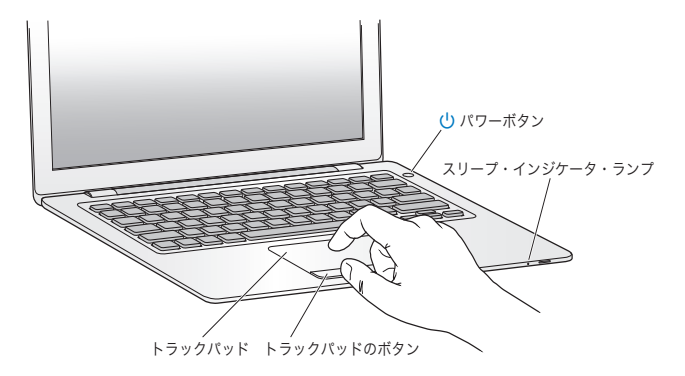

コンピュータが起動されるまでには少し時間がかかります。起動すると、自動的に「設定アシス タント」が開きます。

コンピュータの電源が入らない場合は、42 ページの「MacBook Air [の電源が入らないときや、起](#page-41-0) [動しないときは」](#page-41-0)を参照してください。

#### 手順 **3**:「設定アシスタント」を使用して **MacBook Air** を構成する

はじめて MacBook Air の電源を入れると、「設定アシスタント」が起動します。「設定アシスタ ント」を使うと、インターネット情報の入力や MacBook Air のユーザアカウントの設定を簡単 に行うことができます。設定時に別の Mac から情報を移行することもできます。

参考:MacBook Air をはじめて起動したときに「設定アシスタント」を使って情報を転送しない 場合は、後で「移行アシスタント」を使って転送することもできます。「アプリケーション」フォ ルダに移動し、「ユーティリティ」を開いて、「移行アシスタント」をダブルクリックします。

#### **MacBook Air** を設定するには:

- **1** 「設定アシスタント」で、「すでに Mac をお持ちですか?」画面が表示されるまで、画面の指示 に従って操作します。
- **2** 基本の設定または移行を利用した設定を行います:
	- Â 基本の設定の場合は、「情報を今すぐ転送しない」を選択して「続ける」をクリックします。指 示に従って残りを進め、ワイヤレスネットワークを選択し、アカウントを設定し、「設定アシス タント」を終了します。
	- Â 移行を利用した設定の場合は、光学式ドライブが搭載された、「DVD または CD 共有」に対応し ている別の Mac と組み合わせます。(もう一方の Mac に Mac OS X バージョン 10.5.5 以降が インストールされていない場合は、ソフトウェアのインストールが必要な場合があります。 15 ページの「「DVD または CD [共有」を設定する」](#page-14-0)を参照してください。) その後、16 [ページ](#page-15-0) の「MacBook Air [に情報を移行する」](#page-15-0)を参照してください。

参考:お使いの MacBook Air で「設定アシスタント」を起動した後でも、終了せずに途中でそ のままにしておいて、もう一方のコンピュータに「DVD または CD 共有設定」ソフトウェアをイ ンストールする必要がある場合はそのコンピュータに移動し、その後 MacBook Air に戻って設 定を完了することができます。

#### 第 **1** 章 さあ始めよう **13**

## 手順 **4**:**Mac OS X** のデスクトップをカスタマイズし、環境設定を設定します。

「システム環境設定」を使って、デスクトップの外観を好みに合わせて簡単に変更できます。メ ニューバーからアップル(■)アイコン>「システム環境設定」と選択するか、「Dock」にある 「システム環境設定」アイコンをクリックします。「システム環境設定」は、MacBook Air のほと んどの設定を行う場所です。

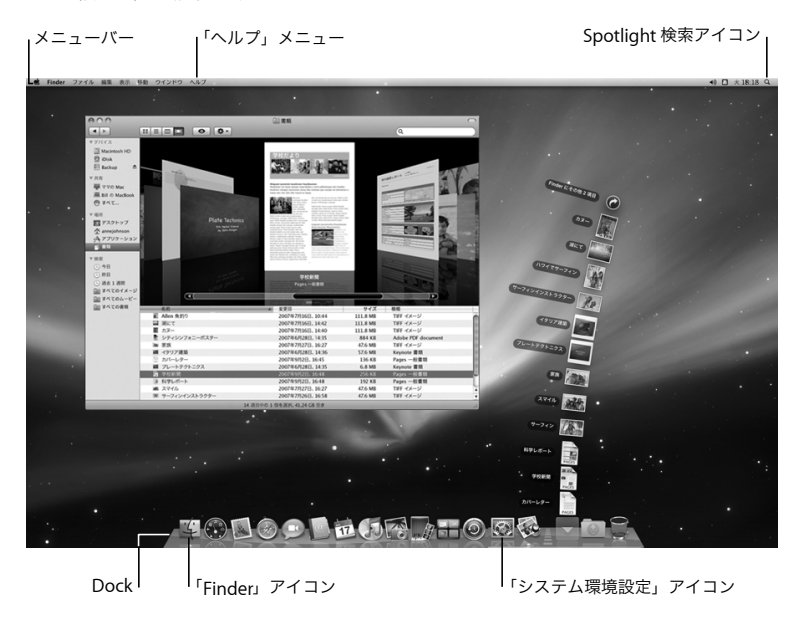

**14** 第 **1** 章 さあ始めよう

# <span id="page-14-0"></span>「DVD または CD 共有」を設定する

お使いの MacBook Air と、同じ有線/無線ネットワーク上にある、光学式ディスクドライブを 搭載した別の Mac または Windows コンピュータを組み合わせて使用します。もう一方のコン ピュータは、以下を行うために使用します:

- Â もう一方のコンピュータが Mac の場合に、情報を MacBook Air に移行する(16 [ページの](#page-15-0) 「MacBook Air [に情報を移行する」](#page-15-0)を参照)
- DVD や CD のコンテンツを共有したり、アプリケーションをインストールしたりする (19 [ペー](#page-18-1) ジの「「DVD または CD [共有」を使用してディスクを共有する」](#page-18-1)を参照)
- Â Mac OS X をリモートでインストールする(44 [ページの「「リモートインストール](#page-43-1) Mac OS X」 [を使用してソフトウェアを再インストールする」](#page-43-1)を参照)または「ディスクユーティリティ」 を使用する(49 [ページの「「ディスクユーティリティ」を使用する」](#page-48-1)を参照)

光学式ディスクドライブを搭載したコンピュータには、Mac OS X v10.4.11 以降が動作する Mac か、Windows XP または Windows Vista コンピュータを使用します。Mac に Mac OS X v10.5.5 以降がインストールされている場合は、「DVD または CD 共有」はすでにインストールされてい ます。1 台以上のコンピュータと組み合わせることができます。

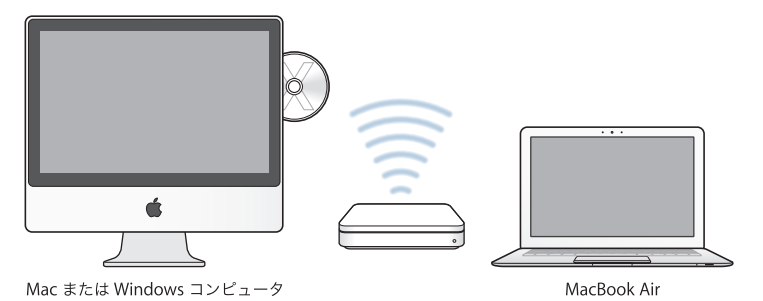

もう一方のコンピュータが Windows コンピュータの場合、または Mac OS X のバージョンが 10.5.5 より前の Mac の場合は、MacBook Air に付属の「Mac OS X Install DVD」をセットし て、「DVD または CD 共有」のためのソフトウェアが含まれる「DVD または CD 共有設定」、「移 行アシスタント」、および「リモートインストール Mac OS X」をインストールします:

- Â もう一方のコンピュータが Windows コンピュータの場合は、自動的に起動される「インストー ルアシスタント」から「DVD または CD 共有」を選択します。
- Â もう一方のコンピュータが Mac の場合は、「Mac OS X Install DVD」にある「DVD または CD 共有設定」のパッケージをダブルクリックします。

重要:もう一方の Mac に「DVD または CD 共有設定」パッケージをインストールしたら、アッ プル(■) メニュー>「ソフトウェア・アップデート」と選択して、最新のソフトウェアがイン ストールされていることを確認します。入手できる Mac OS X アップデートがある場合は、イン ストールしてください。

## <span id="page-15-0"></span>MacBook Air に情報を移行する

別の Mac コンピュータから既存のユーザアカウント、ファイル、アプリケーションなどの情報 を移行できます。

#### **MacBook Air** に情報を移行するには:

**1** もう一方の Mac を構成し(15 [ページ](#page-14-0)を参照)、その電源が入っていること、および MacBook Air と同じ有線/無線ネットワーク上にあることを確認します。

もう一方の Mac の画面上部にあるメニューバーの AirMac (今) 状況アイコンから、接続して いるワイヤレスネットワークを調べます。設定時に、お使いの MacBook Air のネットワークと して同じものを選択します。

- **2** MacBook Air で、「すでに Mac をお持ちですか?」画面が表示されるまで、画面の指示に従って 操作します。転送する情報のソースとして「別の Mac から」を選択します。次の画面で、ワイ ヤレスネットワークを選択し、「続ける」をクリックします。
- **3** 「別の Mac に接続する」画面でパスコードが表示されたら、もう一方の Mac で残りの手順を進め ます。もう一方の Mac の「移行アシスタント」でそのパスコードを入力することになります。

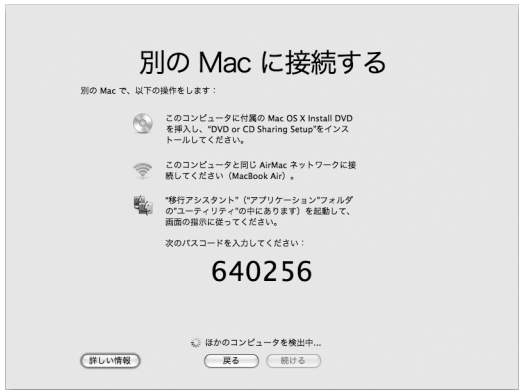

- **4** もう一方の Mac で、「移行アシスタント」(「/ アプリケーション / ユーティリティ/」にあります) を開き、「続ける」をクリックします。
- **5** 移行方法を求められたら、「別の Mac へ」を選択し、「続ける」をクリックします。
- **6** もう一方の Mac で、開いているほかのアプリケーションを終了し、「続ける」をクリックし ます。
- **7** もう一方の Mac で、MacBook Air の「設定アシスタント」に表示された 6 桁のパスコードを入力 します。

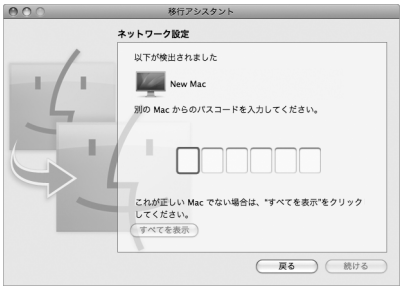

MacBook Air に移行したい項目(ユーザアカウント、書類、ムービー、音楽、写真など)を選択 できます。

**8** 「続ける」をクリックして、移行を開始します。

重要:移行が完了するまで、もう一方の Mac を操作しないでください。 移行中に接続が終了した場合は、MacBook Air ともう一方の Mac の「移行アシスタント」を使っ て後で移行を再開することができます。

# <span id="page-18-0"></span>MacBook Air に追加の情報を読み込む

MacBook Air には、iLife スイートを含むいくつかのアプリケーションがインストールされていま す。その他多くのアプリケーションがインターネットからダウンロードできます。他社製のアプ リケーションを DVD や CD からインストールしたい場合は、次の方法で行うことができます:

- Â 別のMacまたはWindowsコンピュータの光学式ディスクドライブを使用して、MacBook Airに アプリケーションをインストールするか情報を共有します(「DVD または CD 共有」が設定さ れていて、有効になっている場合)。詳しくは、次のセクションを参照してください。
- MacBook Air SuperDrive (www.apple.com/japanstoreから別途購入できる外付けのUSB光学 式ディスクドライブ)を MacBook Air の USB ポートに取り付け、インストールディスクを挿 入します。

# <span id="page-18-1"></span>「**DVD** または **CD** 共有」を使用してディスクを共有する

Mac または Windows コンピュータで「DVD または CD 共有」を有効にして、MacBook Air の Remote Disc 機能を使用できます。Remote Disc を使用すれば、もう一方のコンピュータの光学 式ディスクドライブにセットしたディスクを共有できます。DVD ムービーやゲームディスクな ど、一部のディスクはコピープロテクトされているため、「DVD または CD 共有」でも使用でき ない場合があります。

組み合わせたい Mac または Windows コンピュータで「DVD または CD 共有」がすでに設定さ れていることを確認してください。詳しくは、15 [ページ](#page-14-0)を参照してください。

#### もう一方のコンピュータが **Mac** の場合に「**DVD** または **CD** 共有」を有効にするには:

**1** もう一方の Mac と MacBook Air が同じワイヤレスネットワーク上にあることを確認します。 メニューバーの AirMac (今)状況アイコンから、接続しているネットワークを調べます。

#### 第 **1** 章 さあ始めよう **19**

2 もう一方の Mac で、アップル (■) メニュー>「システム環境設定」と選択してから、「共有」 を開きます。

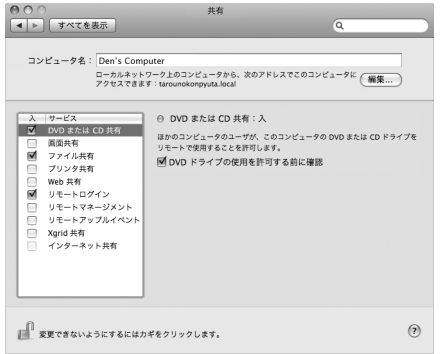

**3** 「共有」パネルで、サービスのリストから「DVD または CD 共有」を選択します。DVD や CD を共 有するための許可をほかのユーザに求めてほしい場合は、「DVD ドライブの使用を許可する前に 確認」チェックボックスを選択します。

もう一方のコンピュータが **Windows** コンピュータの場合に「**DVD** または **CD** 共有」を有効にす るには:

**1** MacBook Air と Windows コンピュータが同じワイヤレスネットワーク上にあることを確認し ます。

**2** Windows コンピュータで、「DVD または CD 共有」コントロールパネルを開きます。

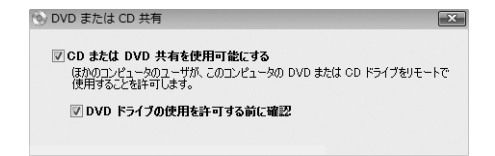

**3** 「DVD または CD 共有」を選択します。DVD や CD を共有するための許可をほかのユーザに求めて ほしい場合は、「DVD ドライブの使用を許可する前に確認」チェックボックスを選択します。

#### 共有 **DVD** または **CD** を使用するには:

- **1** もう一方のコンピュータで、光学式ディスクドライブに DVD または CD を挿入します。
- **2** MacBook Air で、「Finder」のサイドバーの「デバイス」の下に「リモートディスク」が表示さ れたら、それを選択します。「使用を依頼」ボタンが表示される場合は、それをクリックし ます。

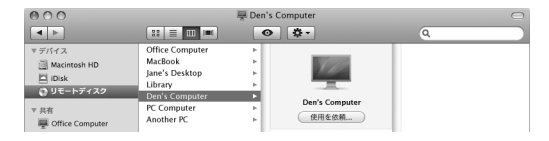

- **3** もう一方のコンピュータで、求められた場合は、「了解」をクリックして、MacBook Air が DVD または CD を使用することを許可します。
- **4** MacBook Air でディスクが利用可能になったら、通常のディスクと同じように使用します。

MacBook Air がディスクを使用しているときにもう一方のコンピュータをシステム終了したり、 共有 DVD または CD を取り出そうとしたりすると、ディスクが使用されていることを示すメッ セージが表示されます。処理を進めるには、「続ける」をクリックします。

# <span id="page-21-0"></span>MacBook Air をスリープ状態にする/システム終了する

MacBook Air での作業を終了するときは、スリープ状態にするか、システム終了することができ ます。

# **MacBook Air** をスリープ状態にする

MacBook Air を使った作業をしばらく中断するときは、スリープ状態にします。コンピュータが スリープ状態のときは、すぐに元の状態に戻せます(起動の過程は省略されます)。

#### **MacBook Air** をスリープ状態にするには、次のいずれかの操作を行います:

- Â ディスプレイを閉じます。
- メニューバーからアップル(■) メニュー>「スリープ」と選択します。
- パワー(い) ボタンを押し、表示されるダイアログで「スリープ」をクリックします。
- アップル(■) メニュー>「システム環境設定」と選択し、「省エネルギー」をクリックして、 スリープタイマーをセットします。

注意:お使いの MacBook Air にハード・ドライブがある場合は、MacBook Air の前面にある スリープランプが点滅し始めるまで数秒待ってから(スリープランプの点滅は、コンピュータ がスリープ状態に入り、ハードディスクの回転が停止していることを示します)、 MacBook Air を持ち運んでください。ハードディスクが回転しているときに持ち運ぶと、 ハードディスクが故障して、データが失われたり、ハードディスクから起動できなくなるおそ れがあります。

#### **MacBook Air** のスリープ状態を解除するには:

- Â ディスプレイが閉じているときは、ディスプレイを開けると MacBook Air のスリープ状態が解 除されます。
- ディスプレイがすでに開いているときは、パワー ((り) ボタン、またはキーボード上の任意の キーを押します。

MacBook Air がスリープ状態から復帰したとき、お使いのアプリケーション、書類、コンピュー タの設定は、スリープ状態に移行する前とまったく同じです。

### **MacBook Air** をシステム終了する

MacBook Air を 1 日以上使わない場合は、システム終了することをお勧めします。システム終了 中にスリープランプがわずかに点灯します。

#### **MacBook Air** をシステム終了するには、次のいずれかの操作を行います:

- メニューバーからアップル (■) メニュー>「システム終了」と選択します。
- パワー(い) ボタンを押し、表示されるダイアログで「システム終了」をクリックします。

MacBook Air を長期間にわたって保管するときは、61 [ページの「取り扱いに関する重要な情](#page-60-1) [報」](#page-60-1)に説明されている手順を参照して、バッテリーの電力が完全に消耗してしまうのを防いで ください。

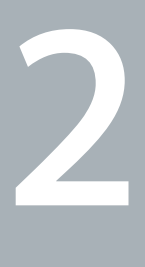

# <span id="page-24-0"></span>**2MacBook Air** のある生活

www.apple.com/jp/macosx

Macヘルプ Q Mac OS X

# <span id="page-25-0"></span>MacBook Air の基本機能

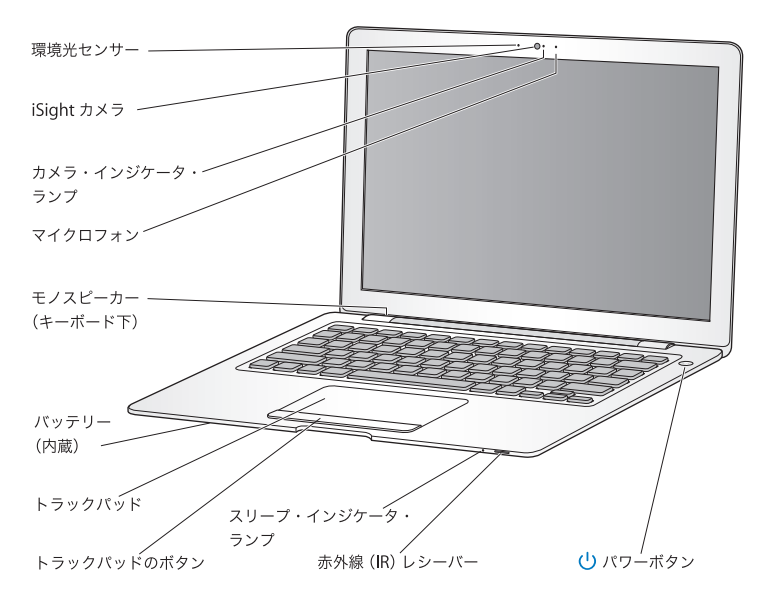

#### 環境光センサー

環境光センサーは、使用環境の光量に応じて、発光キーボードとディスプレイの輝度を調整し ます。

#### 内蔵 **iSight** カメラとカメラ・インジケータ・ランプ

「iChat」を使用してほかの人とビデオ会議をしたり、「Photo Booth」を使用して写真を撮影 したり、「iMovie」を使用してビデオを取り込んだりできます。iSight カメラが動作している ときは、インジケータランプが緑色に点灯します。

#### 内蔵マイク

マイクロフォン(iSight カメラの右側にあります)で音声を直接取り込んだり、付属の 「iChat」アプリケーションを使用して、友人とライブで会話したりすることができます。

#### 内蔵モノラルスピーカー

音楽、ムービー、ゲーム、およびマルチメディアファイルの音を聴くことができます。

#### 内蔵リチャージャブルバッテリー

電源コンセントから切り離して、バッテリー電力で MacBook Air を使用することができます。

#### トラックパッドとトラックパッドのボタン

トラックパッド上で 1 本または 2 本の指を使って、ポインタを動かしたり、クリック、ダブル クリック、スクロール、拡大/縮小などをしたりできます。詳しくは、32 [ページの「トラッ](#page-31-0) [クパッドとキーボードを使用する」](#page-31-0)を参照してください。

#### スリープ・インジケータ・ランプ

MacBook Air がスリープ状態のときに脈打つように白く光ります。

#### 内蔵赤外線(**IR**)レシーバー

オプションの Apple Remote(別途購入できます)と IR レシーバーを使って、MacBook Air の「Front Row」や「Keynote」を制御できます。

#### (り) パワーボタン

MacBook Air の電源をオン/オフしたり、スリープ状態にしたりします。押し続けると、問題 が発生したときに MacBook Air を再起動できます。

# <span id="page-27-0"></span>MacBook Air のキーボード機能

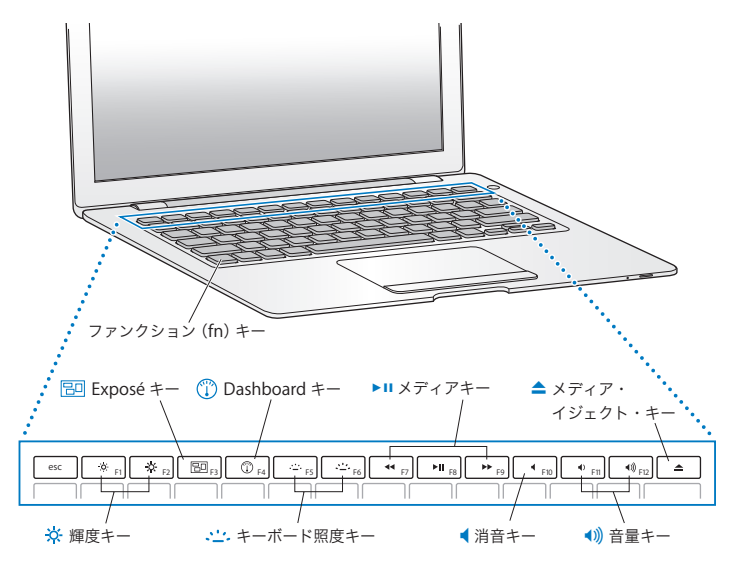

ファンクション(**fn**)キー

このキーを押したままにすると、ファンクションキー (F1 ~ F12) をカスタマイズして割り当 てた操作が有効になります。ファンクションキーのカスタマイズ方法については、メニュー バーから「ヘルプ」>「Mac ヘルプ」と選択し、「ファンクションキー」で検索してください。

- ¤ 輝度キー(**F1**、**F2**) MacBook Air のディスプレイの輝度を上げたり (※) 下げたり (※) します。
- **Exposé**(すべてのウインドウ)キー(**F3**) 冏 開いているすべてのウインドウにすばやくアクセスできる Exposé を開きます。
- **Dashboard** キー(**F4**)  $\odot$ ウィジェットにアクセスできる「Dashboard」を開きます。
- <u>、・・</u>。 キーボード照度キー(F5、F6) キーボード照度の輝度を上げたり(…)下げたり(…)します。
- ' メディアキー(**F7**、**F8**、**F9**) 曲、ムービー、またはスライドショーを巻き戻したり(™)、再生または一時停止したり (▶Ⅱ)、早送りしたり(▶▶)します。
- 消音キー(**F10**) 内蔵スピーカーやヘッドフォンジャックから出力される音声を消します。
- 音量キー(**F11**、**F12**) 内蔵スピーカーやヘッドフォンジャックから出力される音声の音量を上げたり (4)) 下げたり (4)) します。

### ▲ メディア・イジェクト・キー このキーを押し続けると、MacBook Air SuperDrive (別途購入できます)からディスクを取 り出せます。デスクトップにあるアイコンを「ゴミ箱」にドラッグして、ディスクを取り出す こともできます。

# <span id="page-29-0"></span>MacBook Air のポート

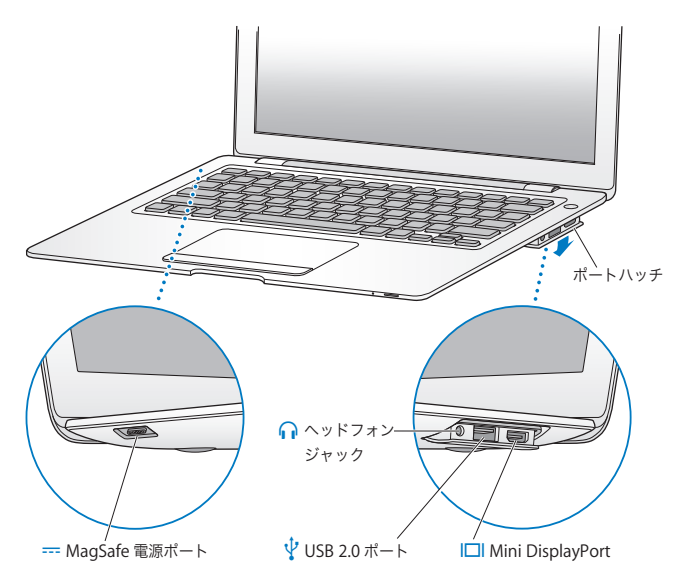

- ¯ **MagSafe** 電源ポート 付属の MagSafe 電源アダプタ(45W)を差し込んで、MacBook Air のバッテリーを充電でき ます。 ポートハッチ ポートハッチを開けると、ヘッドフォンジャック、USB 2.0 ポート、および Mini DisplayPort を使用できます。 f ヘッドフォンジャック 外部スピーカーやヘッドフォンを接続できます。
- d **USB**(**Universal Serial Bus**)**2.0** ポート 外部光学式ディスクドライブ、USB-Ethernet アダプタ、モデム、iPod、マウス、キーボード などを MacBook Air に接続できます。USB 1.1 デバイスも接続できます。
- £ **Mini DisplayPort**(ビデオ出力) DVI または VGA コネクタを使用する外部ディスプレイやプロジェクタを接続できます。対応 しているビデオフォーマットのアダプタを購入できます。
- 参考:アダプタおよびその他のアクセサリは、オンラインの Apple Store (www.apple.com/japanstore)で別途販売されています。

# <span id="page-31-0"></span>トラックパッドとキーボードを使用する

ポインタを動かすときや、スクロール、タップ、ダブルタップ、またはドラッグを行うときは、 トラックパッドを使います。ポインタの速度は、トラックパッドで指を動かす速さによって決ま ります。軌跡の速さを微調節したり、トラックパッドオプションを設定したい場合は、アップル (■) メニュー>「システム環境設定」と選択し、「トラックパッド」をクリックします。

以下に、キーボードやトラックパッドを使うときに役立ついくつかのヒントとショートカットを 示します:

- Â Forward Delete 機能を使えば、挿入ポイントの右側の文字を削除できます。Delete キーを押 すと、挿入ポイントの左側の文字が削除されます。 Forward Delete 機能を使用するには、ファンクション(fn)キーを押したまま Delete キーを 押します。
- 2 本指のスクロール機能を使えば、一番手前のウインドウを上下左右にすばやくスクロールで きます。このオプションは、デフォルトで有効になっています。

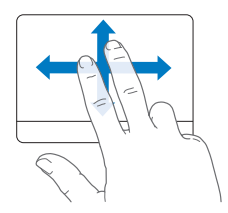

• 副ボタンのクリックまたは「右クリック」機能を使えば、ショートカットメニューのコマンド を表示できます。

トラックパッドボタンをクリックするときに、トラックパッド上に 2 本の指が触れていると、 副ボタンのクリックになります。「タップでクリック」が有効のときは、トラックパッドを 2 本 指でタップします。

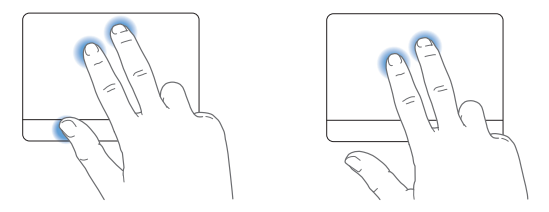

Control キーを押したままクリックすることによって、副ボタンのクリックを行うこともでき ます。

次のトラックパッドの操作は、特定のアプリケーションで利用できます。これらのジェスチャを 行うときは、トラックパッドの表面を指で軽くなぞります。詳しくは、「トラックパッド」環境 設定を参照するか、「ヘルプ」メニューから「Mac ヘルプ」を選択し、「トラックパッド」で検索 してください。

Â 2 本指のピンチ機能を使えば、PDF、イメージ、写真などを拡大/縮小できます。

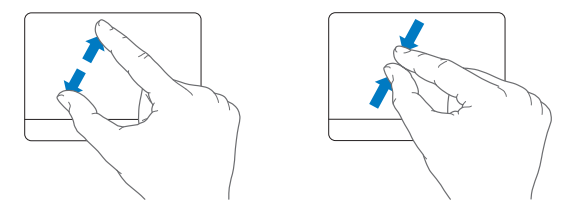

• 2 本指の回転機能を使えば、写真やページなどを回転できます。

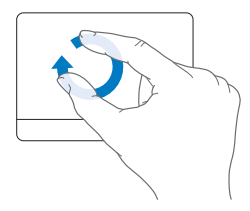

• 3 本指のスワイプ (拭き取り)機能を使えば、書類のページをすばやくめくったり、前後の写 真に移動したりできます。

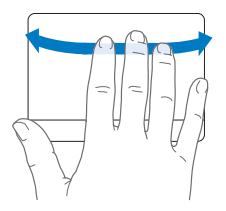

• 4 本指のスワイプ(抜き取り)機能は、「Finder」とすべてのアプリケーションで利用できま す。4 本の指で左右にさっと動かすと、アプリケーションスイッチャーが表示されて、開いて いるアプリケーションを選択できます。4 本の指で上下にさっと動かすと、 Exposé が起動し て、デスクトップまたは開いているすべてのウインドウが表示されます。

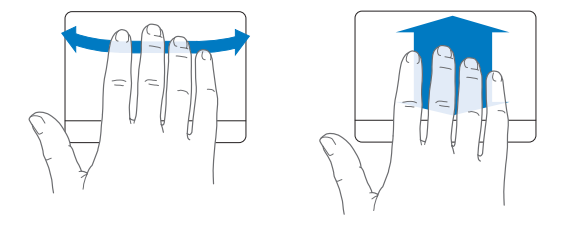

# <span id="page-34-0"></span>MacBook Air をバッテリー電力で使用する

MagSafe 電源アダプタ (45W) に接続していないときは、MacBook Air 内蔵リチャージャブル バッテリーから電力が供給されます。使用するアプリケーションと MacBook Air に接続されて いる外部デバイスによって、MacBook Air を使用できる時間の長さが異なります。AirMac Extreme や Bluetooth® ワイヤレステクノロジーなどの機能をオフにすると、バッテリーの電力 を節約するのに役立ちます。

使用中にバッテリーの残りが少なくなったら、MacBook Air に付属の電源アダプタを接続して、 バッテリーを充電してください。電源アダプタに接続されていれば、コンピュータの電源がオン でもオフでも、スリープ状態のときでも、バッテリーが充電されます。ただし、コンピュータの 電源が切れているときや、コンピュータがスリープ状態になっているときの方が充電にかかる時 間は短くなります。

MagSafe コネクタのインジケータランプを見ることで、バッテリーの充電が必要かどうかを確認 できます。ランプがオレンジ色に光っているときは、バッテリーには充電が必要です。ランプが 緑色に光っているときは、バッテリーは完全に充電されています。

バッテリー電力の残量は、メニューバーにあるバッテリー ( ●) ステータスアイコンでも確認 できます。表示されるバッテリーの充電レベルは、現在使用しているアプリケーション、周辺機 器、およびシステム設定での、バッテリーの電力残量を示します。

バッテリーの電力を浪費しないためには、使用していないアプリケーションを閉じ、使用してい ない周辺機器を取り外し、「省エネルギー」設定を調整します。バッテリーの節約とパフォーマ ンスに関するヒントについては、www.apple.com/jp/batteries/notebooks.html を参照してく ださい。

重要:バッテリーはアップル正規サービスプロバイダでのみ交換できます。

### <span id="page-35-1"></span><span id="page-35-0"></span>情報を探す

「Macヘルプ」やインターネット上の www.apple.com/jp/support/macbookairで、MacBook Air の使いかたについて詳しい情報を入手できます。

#### 「**Mac** ヘルプ」を表示するには:

**1** 「Dock」(画面の縁に沿って表示されるアイコンのバー)の「Finder」アイコンをクリックし ます。

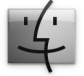

**2** メニューバーの「ヘルプ」メニューをクリックし、次のいずれかの操作を行います:
- **a** 検索欄に質問や用語を入力し、結果のリストからトピックを選択するか、「すべての結果を表 示」を選択して、すべてのトピックを表示します。
- **b**「Mac ヘルプ」を選択して「Mac ヘルプ」ウインドウを開き、そこで、リンクをクリックした り、質問を入力したりできます。

## 詳しい情報

MacBook Air の使用方法について詳しくは、以下の情報を参照してください:

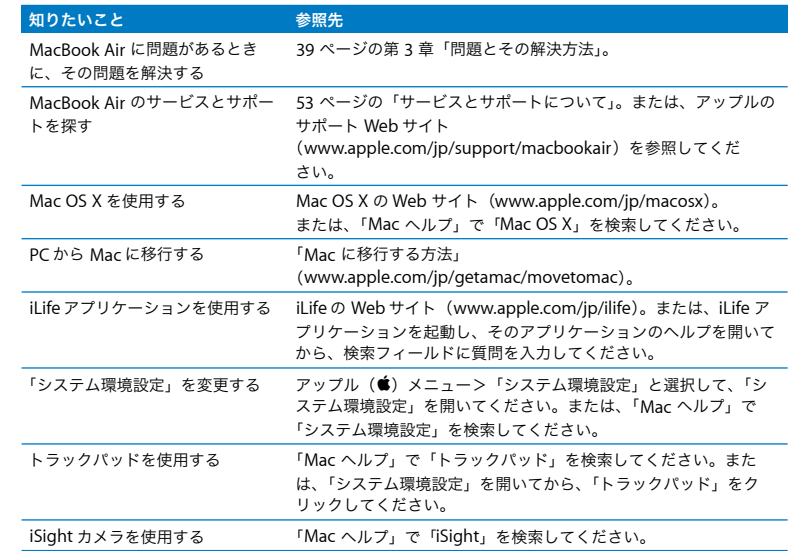

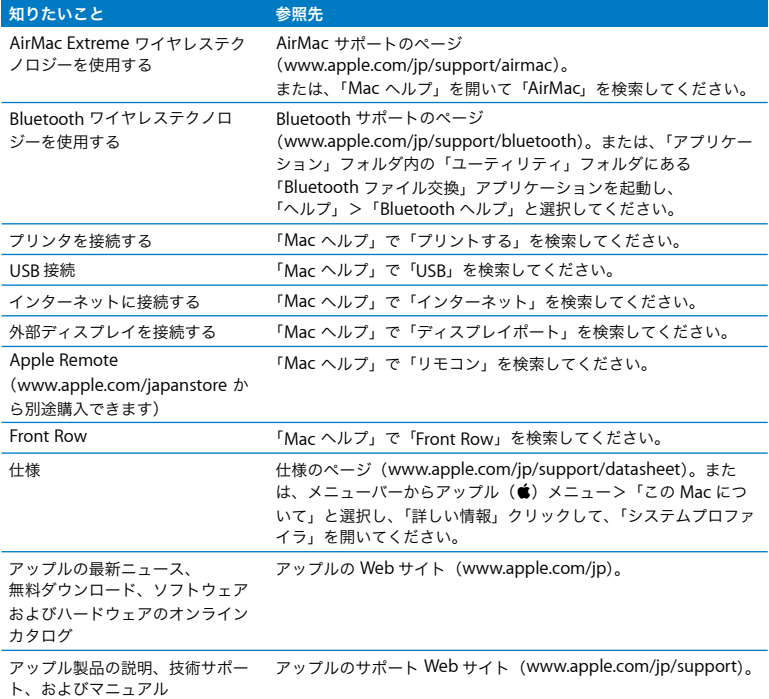

**3**

# <span id="page-38-0"></span>**3**問題とその解決方法

www.apple.com/jp/support

Macヘルプ Q ヘルプ

MacBook Air で作業しているときに問題が起きることがあります。問題が起きたときは、この章 を参照して、試してみることができる解決方法があるかどうかを確認してください。問題への対 処方法についてさらに詳しく知りたいときは、「Mac ヘルプ」および MacBook Air のサポート Web サイト (www.apple.com/ip/support/macbookair) も参照してください。

MacBook Air で問題が発生した場合は、通常、簡単ですぐに実行できる解決方法が存在します。 その問題が起きた状況に注目してください。問題が起きる前にしていたことを書き留めておけ ば、原因を特定し、必要な答えを見つけるときに役に立ちます。以下のようなことを書き留めて ください:

- 問題が起きたときに使用していたアプリケーション。特定のアプリケーションにだけ問題が起 きる場合は、そのアプリケーションがコンピュータにインストールされているバージョンの Mac OS と互換性がない可能性があります。
- Â インストールしたばかりの新しいソフトウェア。特に、「システムフォルダ」に項目を追加した ソフトウェア。

## MacBook Air の使用を妨げるトラブル

## **MacBook Air** が反応しないときやポインタが動かないときは

まれに、アプリケーションが画面上で「操作不能」になることがあります。Mac OS X には、操 作不能になったアプリケーションを、コンピュータを再起動せずに終了させる方法が用意されて います。

## アプリケーションを強制終了するには:

1 コマンド (器) + Option + Esc キーを押すか、メニューバーからアップル(<sup>●</sup>) メニュー>「強 制終了」と選択します。

「アプリケーションの強制終了」ダイアログが表示され、問題のアプリケーションが選択され ます。

**2** 「強制終了」をクリックします。

問題のアプリケーションが終了します。ほかのアプリケーションはすべて開いたままになり ます。

**40** 第 **3** 章 問題とその解決方法

また必要に応じて、このダイアログから「Finder」を再起動することもできます。

次に、開いているアプリケーションすべての作業を保存し、問題を完全に解消するためにコン ピュータを再起動します。

問題が頻繁に発生する場合は、画面の上部にあるメニューバーから「ヘルプ」>「Mac ヘルプ」 と選択してください。コンピュータが操作不能になるか、反応しないときのヘルプ情報を見るに は、「操作不能」という言葉で検索します。

特定のアプリケーションを使用したときだけ問題が起きる場合は、そのアプリケーションの製造 元に連絡して、お使いのコンピュータと互換性があるかどうかを確認してください。お使いの MacBook Air に付属のソフトウェアについてのサポートおよび連絡先情報は、

www.apple.com/jp/guide を参照してください。

そのアプリケーションに互換性があることが分かっている場合には、コンピュータのシステムソ フトウェアの再インストールが必要になることがあります。47 ページの「[MacBook](#page-46-0) Air に付属 [のソフトウェアを再インストールする」](#page-46-0)を参照してください。

起動中に **MacBook Air** の画面が動かなくなったり、?マークが点滅するとき、または(スリー プ中ではないのに)画面が暗くてスリープ・インジケータ・ランプが点灯するときは

?マークが点滅するときは通常、コンピュータの内蔵ハードディスクやその他のディスク上にシ ステムソフトウェアが見つからなかったことを示します。

• 1、2 分待ちます。しばらくたってもコンピュータが起動しない場合は、パワー(ひ)ボタン を 8 ~ 10 秒間押し続けて、システム終了します。外付けの周辺機器をすべて取り外し、 Option キーを押したままパワー(U)ボタンを押して再起動してみます。コンピュータが起 動したら、ハードディスクのアイコンをクリックしてから、右向きの矢印をクリックします。 コンピュータが起動してから、「システム環境設定」を開いて「起動ディスク」をクリックし ます。ローカルの Mac OS X の「システム」フォルダを選びます。

#### 第 **3** 章 問題とその解決方法 **41**

Â 上記の方法がうまくいかないときは、「ディスクユーティリティ」を使ってディスクを修復し てみます:詳しくは、49 [ページの「「ディスクユーティリティ」を使用する 」](#page-48-0)を参照してくだ さい。

#### **MacBook Air** の電源が入らないときや、起動しないときは

コンピュータの電源が入るまで、次の提案を順番に試してみてください:

- Â 電源アダプタがコンピュータに接続され、正常に機能している電源コンセントに接続されてい ることを確かめます。必ず MacBook Air に付属の MagSafe 電源アダプタ(45W)を使用して ください。電源アダプタから電力が供給されず、電源コードを接続しても電源アダプタのラン プが点灯しない場合は、電源コードを電源コンセントから抜き、もう一度差し込んでみてくだ さい。
- バッテリーの充電が必要かどうかを確認します。電源アダプタのランプがオレンジ色に光って いるときは、バッテリーは充電中です。35 ページの「MacBook Air [をバッテリー電力で使用](#page-34-0) [する」](#page-34-0)を参照してください。
- 問題が解決しないときは、Shift キー、Option (alt) キー、Control キー、およびパワー(い) ボタンを同時に 5 秒以上押したままにして(コンピュータが再起動します)、コンピュータを 工場出荷時の設定に戻します(ファイルはそのまま保持されます)。
- •まだ問題が解決しない場合は、パワー(い)ボタンを押して放した後、すぐにコマンド(8) キー、Option キー、P キー、R キーを同時に、起動音が 2 回鳴るまで押し続けます。この操作 でパラメータ RAM(PRAM)がリセットされます。
- 以上の方法でも MacBook Air を起動できないときは、53 [ページの「サービスとサポートについ](#page-52-1) [て」](#page-52-1)を参照して、修理についてアップルに問い合わせてください。

画面が突然暗くなったときや、**MacBook Air** が操作不能になったときは MacBook Air を再起動してみます。

- **1** 電源アダプタを除いて、MacBook Air に接続されているすべての装置を取り外します。
- 2 パワー (<sup>(l</sup>)) ボタンを押して、システムを再起動します。
- **3** 外部装置を接続したり、作業を再開する前に、バッテリーの電力が 10 パーセント以上になるま で充電してください。

バッテリーの充電量は、メニューバーのバッテリー ( ( ● ) 状況アイコンで確認してください。 省エネルギー機能をバッテリー用に設定している場合、画面が暗くなることがあります。

## **MacBook Air** を別のコンピュータの光学式ディスクドライブに接続できないときは

「移行アシスタント」、「DVD または CD 共有」、「リモートインストール Mac OS X」、iTunes 音楽 共有などのサービスを利用するには、MacBook Air ともう一方のコンピュータが同じネットワー クに接続されている必要があります。MacBook Air がワイヤレスで接続され、もう一方のコン ピュータが Ethernet で他社製のルーターに接続されている場合、ワイヤレス接続から有線接続 へのブリッジがサポートされているか、ルーターのマニュアルを確認してください。

## 「Apple Hardware Test」を使用する

MacBook Air のハードウェアに問題があると思われる場合は、「Apple Hardware Test」アプリ ケーションを使用して、メモリやプロセッサなど、コンピュータのコンポーネントに問題がない かを検証することができます。

## **MacBook Air** で「**Apple Hardware Test**」を使用するには:

- **1** 電源アダプタ以外のすべての外部装置をコンピュータから取り外します。
- **2** D キーを押したまま MacBook Air を再起動します。
- **3** 「Apple Hardware Test」の選択画面が表示されたら、使用したい言語を選択します。
- **4** Return キーを押すか、右矢印ボタンをクリックします。
- **5** 「Apple Hardware Test」のメイン画面が表示されたら(約 45 秒後)、画面に表示される指示に 従って操作します。
- **6** 「Apple Hardware Test」によって問題が検出された場合は、エラーコードが表示されます。サ ポートを要請する前に、エラーコードをメモしてください。「Apple Hardware Test」によって ハードウェアの障害が検出されない場合、問題はソフトウェアに関係している可能性があり ます。

この手順がうまく機能しない場合は、「リモートインストール OS X」と「Applications Install DVD」を使用して「Apple Hardware Test」を開くことができます。「Apple Hardware Test」に ついて詳しくは、お使いのコンピュータに付属の「Applications Install DVD」にある「Apple Hardware Test について」を参照してください。

## 「リモートインストール Mac OS X」を使用してソフトウェアを再イン ストールする

MacBook Air で次のいずれかの操作を行いたいときは、共有光学式ディスクドライブのあるコン ピュータにある「リモートインストール Mac OS X」を使用します(インストール手順や、「DVD または CD 共有設定」ソフトウェアのその他のコンポーネントについては、15 [ページ](#page-14-0)を参照して ください):

- MacBook Air に付属の Mac OS X およびその他のソフトウェアを再インストールする
- Â パスワードをリセットする

Â「ディスクユーティリティ」を使って MacBook Air のハードディスクを修復する

参考:これらの操作は、MacBook Air SuperDrive(www.apple.com/japanstore から別途購入 できます)を使って行うこともできます。49 [ページ](#page-48-1)を参照してください。

<span id="page-44-0"></span>「リモートインストール **Mac OS X**」を使用するには:

- **1** もう一方のコンピュータの光学式ディスクドライブに「Mac OS X Install DVD」を挿入し ます。
- **2** もう一方のコンピュータがMacの場合は、「/ アプリケーション/ユーティリティ/リモートインス トール Mac OS X」を開きます。(もう一方の Mac にまだ Mac OS X v10.5.5 がインストールさ れていない場合は、このアプリケーションのインストールが必要になることがあります。) Windows の場合は、「インストールアシスタント」から「リモートインストール Mac OS X」を 選択します。

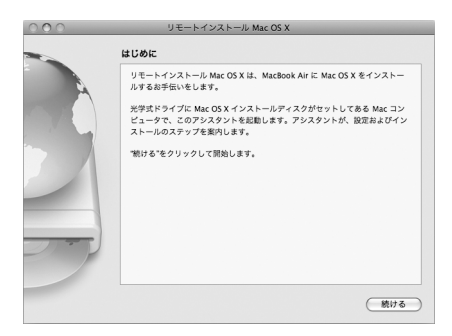

- **3** 説明を読み、「続ける」をクリックします。
- **4** 使用するインストールディスクを選択し、「続ける」をクリックします。
- <span id="page-45-0"></span>**5** ネットワーク接続を選択します:AirMac ネットワークを使用している場合は「AirMac」、もう 一方のコンピュータが Ethernet ネットワーク上にあり、MacBook Air を同じネットワークに接 続するための Apple USB-Ethernet アダプタ(別売)がある場合は「Ethernet」を選択します。 「続ける」をクリックします。
- **6** 利用可能な起動ディスクのリストが表示されるまで Option キーを押したまま、MacBook Air を 再起動します。
- **7** 「リモートインストール Mac OS X」で「続ける」をクリックします。
- **8** 手順 [5](#page-45-0) でネットワークとして「AirMac」を選択した場合は、MacBook Air で、ポップアップリス トから自分の AirMac ネットワークを選択します。 ネットワークが保護されている場合は、パスワードが求められます。省略記号(...)を選択して から名前を入力することで、プライベートネットワーク名を入力することができます。
- **9** 手順 [5](#page-45-0) でネットワークとして「AirMac」を選択した場合、信号の強さを示すAirMac 状況アイコ ンが表示されたら、「リモートインストール Mac OS X」で「続ける」をクリックします。
- **10** MacBook Air で、インストーラアイコンの下にある矢印をクリックし、以下のいずれかの操作 を行います:
	- Â Mac OS X を再インストールしたい場合は、47 ページの「MacBook Air [に付属のソフトウェア](#page-46-0) [を再インストールする」](#page-46-0)を参照してください。
	- パスワードを忘れてしまったり、リセットしたい場合は、48 [ページの「パスワードをリセット](#page-47-0) [する」](#page-47-0)を参照してください。
	- ●「ディスクユーティリティ」を実行したい場合は、49 [ページの「「ディスクユーティリティ」を](#page-48-0) [使用する」](#page-48-0)を参照してください。

## <span id="page-46-0"></span>**MacBook Air** に付属のソフトウェアを再インストールする

コンピュータに付属のソフトウェア・インストール・ディスクを使って、Mac OS X とコンピュー タに付属のアプリケーションを再インストールできます。Mac OS X を再インストールするとき は、「Mac OS X Install DVD」を使用します。「アーカイブしてからインストール」を選択して 既存のファイルや設定を保存することも、「消去してからインストール」を選択してすべてのデー タを消去することもできます。

重要:バンドルアプリケーションを再インストールしたい場合は、「DVD または CD 共有」を 「Applications Install DVD」と一緒に使用します。15 ページの「「DVD または CD [共有」を設定](#page-14-0) [する」を参照してください。](#page-14-0)

#### **Mac OS X** をインストールする前に:

**1** 重要なファイルをバックアップします。

アップルでは、ソフトウェアを復元する前に、ハードディスクにある情報をバックアップしてお くことをお勧めします。MacBook Air SuperDrive を接続して DVD や CD に重要な情報を書き込 んだり、外付けのハードディスクドライブを MacBook Air の USB ポートに取り付けることで、 バックアップすることができます。いかなるデータの消失につきましても、アップルは一切の責 任を負いません。

**2** 電源アダプタが接続され、コンセントに差し込まれていることを確認します。

## 別のコンピュータを使用して **Mac OS X** をインストールするには:

- **1** 45 [ページ](#page-44-0)から始まる、「リモートインストール Mac OS X」を使用するための手順に従って操作 します。
- **2** 「リモートインストール Mac OS X」で「続ける」をクリックします。

インストール中に、もう一方のコンピュータの画面に状況メッセージが表示されます。

#### 第 **3** 章 問題とその解決方法 **47**

- **3** 何をインストールするかを選択するときは「カスタマイズ」をクリックします。基本インス トールを実行するときは「インストール」をクリックします。
- **4** お使いの MacBook Air をインストール先のボリュームとして選択し、画面に表示される指示に 従って操作します。

参考:コンピュータ上のMac OS X を工場出荷時の設定に復元するには、「インストーラ」の「イ ンストール先を選択」パネルで「オプション」ボタンをクリックして、「消去してからインストー ル」を選びます。このオプションは MacBook Air のハードディスクを消去します。重要な情報 をバックアップしてください。このオプションを選択する場合は、「DVD または CD 共有」と 「Applications Install DVD」を使用してバンドルアプリケーションを再インストールする必要が あります。

**5** 「リモートインストール Mac OS X」で「OK」をクリックし、インストールが完了したら、「終 了」をクリックして「リモートインストール Mac OS X」を終了します。

## <span id="page-47-0"></span>パスワードをリセットする

管理者パスワードとすべてのほかのアカウント用パスワードはリセットできます。

## 別のコンピュータと「リモートインストール **Mac OS X**」を使用して、パスワードをリセットす るには:

- **1** 45 [ページ](#page-44-0)から始まる、「リモートインストール Mac OS X」を使用するための手順に従って操作 します。
- **2** 「リモートインストール Mac OS X」で「続ける」をクリックします。
- **3** MacBook Air で、メニューバーから「ユーティリティ」>「パスワードをリセット」と選択し、 画面に表示される指示に従って操作します。完了したら、「Mac OS X インストーラ」を終了し ます。
- **4** もう一方のコンピュータで、「終了」をクリックして「リモートインストール Mac OS X」を終 了します。
- **48** 第 **3** 章 問題とその解決方法

## <span id="page-48-0"></span>「ディスクユーティリティ」を使用する

MacBook Air のハードディスクを修復、検証、または消去する必要がある場合は、別のコンピュー タの光学式ディスクドライブを共有して、「ディスクユーティリティ」を使用します。

別のコンピュータから「ディスクユーティリティ」を使用するには:

- **1** 45 [ページ](#page-44-0)から始まる、「リモートインストール Mac OS X」を使用するための手順に従って操作 します。
- **2** 「リモートインストール Mac OS X」で「続ける」をクリックします。
- **3** MacBook Air で、「インストーラ」>「ディスクユーティリティを開く」と選択し、「First Aid」 パネルの指示に従って、ディスクを修復できるかどうかを確認します。完了したら、 MacBook Air の「Mac OS X インストーラ」を終了します。
- **4** もう一方のコンピュータで、「終了」をクリックして「リモートインストール Mac OS X」を終 了します。

「ディスクユーティリティ」でも解決しない場合は、コンピュータのシステムソフトウェアを再 インストールしてみます。47 ページの「MacBook Air [に付属のソフトウェアを再インストール](#page-46-0) [する」](#page-46-0)を参照してください。

## <span id="page-48-1"></span>MacBook Air SuperDrive を使用してソフトウェアを再インストール する

**MacBook Air SuperDrive** を使用して、**MacBook Air** に付属の**Mac OS X** およびアプリケーショ ンをインストールするには:

**1** MacBook Air SuperDrive を MacBook Air に接続し、Mac OS X をインストールするときは 「Mac OS X Install DVD」をセットし、バンドルアプリケーションをインストールするときは 「Applications Install DVD」をセットします。

- **2** Mac OS X をインストールするときは、「Install Mac OS X」をダブルクリックします。アプリ ケーションをインストールするときは、「Install Bundled Software」をダブルクリックします。
- **3** お使いの MacBook Air をインストール先のボリュームとして選択し、画面に表示される指示に 従って操作します。

参考:コンピュータ上のMac OS X を工場出荷時の設定に復元するには、「インストーラ」の「イ ンストール先を選択」パネルで「オプション」ボタンをクリックして、「消去してからインストー ル」を選びます。

## **MacBook Air SuperDrive** を使用して、パスワードをリセットするには:

- **1** MacBook Air SuperDrive を MacBook Air に接続し、「Mac OS X Install DVD」をセットし ます。
- **2** MacBook Air を再起動し、起動時に C キーを押したままにします。
- **3** メニューバーから「ユーティリティ」>「パスワードをリセット」と選択します。画面に表示 される指示に従って操作します。

## **MacBook Air SuperDrive** から「ディスクユーティリティ」を使用するには:

- **1** MacBook Air SuperDrive を MacBook Air に接続し、「Mac OS X Install DVD」をセットし ます。
- **2** MacBook Air を再起動し、起動時に C キーを押したままにします。
- **3** 「インストーラ」>「ディスクユーティリティを開く」と選択します。「ディスクユーティリ ティ」が開いたら、「First Aid」パネルの指示に従って操作します。

## AirMac Extreme ワイヤレス通信の問題

AirMac Extreme ワイヤレス通信に問題があるときは:

- Â 接続しようとしているコンピュータまたはネットワークが稼動していて、ワイヤレス・アクセ ス・ポイントを持っていることを確認します。
- ベースステーションやアクセスポイントに付属の説明に従って、ソフトウェアを正しく構成し たことを確認します。
- ほかのコンピュータやネットワークの有効範囲内にいることを確認してください。電気製品や 金属の建造物が近くにあると、ワイヤレス通信が妨げられ、通信範囲が狭くなる可能性があり ます。コンピュータの場所を変えたり、向きを変えたりすると受信効率が上がることがあり ます。
- Â メニューバーの AirMac(Z)状況アイコンを確認します。信号の強度を示すために、最大 4 本のラインが表示されます。信号の強度が低い場合は、コンピュータの場所を変えてみてくだ さい。
- Â 詳しくは「AirMac ヘルプ」を参照してください。「AirMac ヘルプ」は、「ヘルプ」>「Mac ヘ ルプ」と選択し、そのメニューバーから「ライブラリ」>「AirMac ヘルプ」と選択すると表示 できます。また、ワイヤレス装置に付属の説明書も参照してください。

## インターネット接続の問題

MacBook Air の「ネットワーク設定アシスタント」アプリケーションを利用すると、インター ネット接続を簡単に設定できます。「システム環境設定」を開き、「ネットワーク」をクリックし ます。「アシスタント」ボタンをクリックして、「ネットワーク設定アシスタント」を開きます。

インターネット接続に問題があるときは、「ネットワーク診断」を使用してみてください。

#### 第 **3** 章 問題とその解決方法 **51**

## 「ネットワーク診断」を使用するには:

- 1 アップル (■) メニュー>「システム環境設定」と選択します。
- **2** 「ネットワーク」をクリックしてから、「アシスタント」をクリックします。
- **3** 「診断」をクリックして、「ネットワーク診断」を開きます。
- **4** 画面に表示される指示に従って操作します。

ネットワーク診断で問題を解決できない場合は、接続しようとしている ISP(インターネット・ サービス・プロバイダ)、ISP に接続するために使用している外部デバイス、またはアクセスを試 みているサーバに問題がある可能性があります。

2 台以上のコンピュータでインターネット接続を共有する場合は、ネットワークが正しく設定さ れていることを確認してください。ISP が 1 つのIPアドレスのみを提供しているか、各コンピュー タに 1 つずつ複数の IP アドレスを提供しているかを、知っておく必要があります。

提供されている IP アドレスが 1 つだけの場合は、接続を共有できるルーター、すなわちネット ワークアドレス変換(NAT)または「IP マスカレーディング」が可能なルーターを用意する必要 があります。設定情報については、ルーターに付属のマニュアルを確認するか、ネットワークの 設定担当者に確認してください。AirMac ベースステーションを使って、1 つの IP アドレスを複 数のコンピュータで共有することができます。AirMac ベースステーションの使用方法について 詳しくは、「Mac ヘルプ」を確認するか、アップルの AirMac の Web サイト (www.apple.com/jp/support/airmac)を参照してください。

上記の手順で問題が解決しない場合は、ISP またはネットワーク管理者に問い合わせてください。

## ソフトウェアを最新の状態に保つ

インターネットに接続し、無料の最新ソフトウェアバージョン、ドライバ、およびその他の強化 機能をアップルから自動的にダウンロードしてインストールできます。

インターネットに接続されている場合、「ソフトウェア・アップデート」がアップルのインター ネットサーバをチェックし、お使いのコンピュータで利用できるアップデートがあるかどうかを 確認します。お使いの MacBook Air が定期的にアップルのサーバを確認するよう設定して、アッ プデートされたソフトウェアがある場合はダウロードしてインストールできます。

#### アップデートされたソフトウェアを確認するには:

**1** 「システム環境設定」を開きます。

- **2** 「ソフトウェア・アップデート」アイコンをクリックし、画面に表示される指示に従います。
	- Â 詳しくは、「Mac ヘルプ」で「ソフトウェア・アップデート」を検索してください。
	- Â Mac OS X に関する最新情報は、www.apple.com/jp/macosx を参照してください。

## <span id="page-52-1"></span><span id="page-52-0"></span>サービスとサポートについて

MacBook Air には、ユーザが修理したり交換したりできる部品はありません。サービスが必要な 場合は、アップルに問い合わせるか、アップル正規サービスプロバイダに MacBook Air を持ち 込んでください。オンラインリソース、オンスクリーンヘルプ、「システムプロファイラ」、また は「Apple Hardware Test」から、MacBook Air についてのより多くの情報を得ることができます。

## オンラインリソース

オンラインのサービスおよびサポート情報については、www.apple.com/jp/support を参照して ください。AppleCare のサポート記事を検索したり、ソフトウェア・アップデートを確認したり、 アップルのディスカッションフォーラムで質問したりできます。

#### オンスクリーンヘルプ

疑問に対する回答、操作手順やトラブルへの対処方法に関する情報を、「Mac ヘルプ」で見つけ ることができます。「ヘルプ」>「Mac ヘルプ」と選択します。

#### システムプロファイラ

お使いの MacBook Air に関する情報を確認するときは、「システムプロファイラ」を使用します。 「システムプロファイラ」では、取り付けられているハードウェア、インストールされているソ フトウェア、シリアル番号、オペレーティングシステムのバージョン、搭載されているメモリ容 量など、さまざまな情報が表示されます。「システムプロファイラ」を開くには、メニューバー からアップル()メニュー>「この Mac について」と選択し、「詳しい情報」をクリックします。

## **AppleCare** のサービスとサポート

お使いの MacBook Air には、90 日間の技術サポート、および Apple Store 直営店やアップル正 規修理センター(アップル正規サービスプロバイダなど)での 1 年間のハードウェア修理保証が 付属しています。AppleCare Protection Plan を購入すると、保証期間を延長できます。詳しく は、www.apple.com/jp/support/products を参照するか、次の表にあるお住まいの国の Web サイトを参照してください。

支援が必要な場合は、アプリケーションのインストールと起動や基本的なトラブルシューティン グについて、AppleCare 電話サポートスタッフがご案内します。近くのサポートセンターに電話 してください(最初の 90 日間は無償)。電話をかける前に、購入日とお使いの MacBook Air の シリアル番号を用意してください。

90 日間の無償電話サポートは、製品の購入日から開始されます。電話料金がかかる場合があり ます。

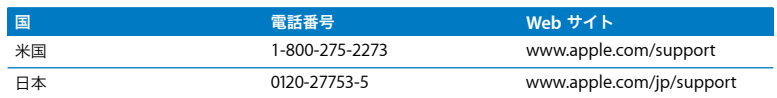

電話番号は変更される場合があります。国内および国外の通話料金が必要になる場合がありま す。詳しいリストについては、次の Web サイトを参照してください:

**www.apple.com/jp/contact/phone\_contacts.html**

## 製品のシリアル番号を確認する

次のいずれかの方法で、お使いのコンピュータのシリアル番号を確認できます:

• MacBook Airを裏返します。ヒンジ付近の外装にシリアル番号がエッチング処理されています。

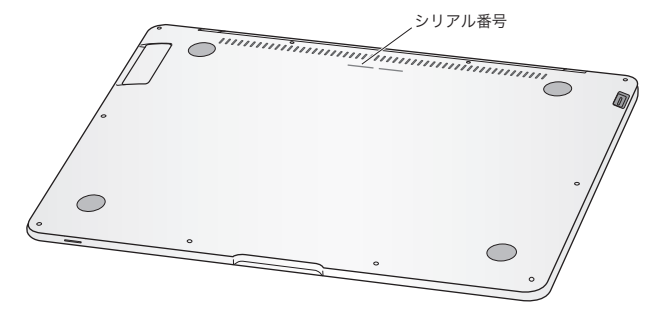

- アップル(■) メニュー> 「この Mac について」と選択して、「Mac OS X」の文字の下にある バージョン番号をクリックすると、Mac OS X のバージョン番号、ビルドバージョン、および シリアル番号の順に表示が入れ替わります。
- ●「システムプロファイラ」を開き (「/ アプリケーション / ユーティリティ /」にあります)、「ハー ドウェア」をクリックします。

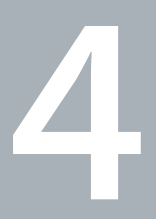

# **4**重要な情報

www.apple.com/jp/environment

Macヘルプ Q 人間工学

安全のため、装置の保全のため、およびより快適に作業するため、MacBook Air を扱ったり清掃 したりするときは、以下のルールに従ってください。コンピュータをお使いになる方が、いつで もこれらの注意事項を参照できるようにしておいてください。

## 安全性に関する重要な情報

警告:以下の安全性に関する指示に従わないと、火災、感電、その他の損傷や損害を招くおそ れがあります。

正しい扱いかた MacBook Air を平らな安定した作業場所に設置して、コンピュータの下や周囲 を空 気 が適 切に 流れ るよ う にし てく ださ い。ク ッシ ョン その 他 の柔 らか い素 材の 上 で MacBook Air を使用しないでください。その素材によって通気孔が塞がれてしまうことがありま す。コンピュータを使用するときは、キーボードの上には絶対にものを置かないでください。通 気孔には絶対にものを入れないでください。

MacBook Air の底は、普通に使用していても熱くなることがあります。MacBook Air をひざに載 せていて異常に熱くなった場合は、ひざから降ろして、平らな安定した作業場所に設置してくだ さい。

水や湿気のある場所 飲み物、洗面台、浴槽、シャワーなど、水のある場所にはコンピュータを 近づけないでください。雨、雪、霧などの天候の下や、湿度が極端に高い場所でのコンピュータ の使用は避けてください。

MagSafe 電源アダプタ (45W) 電源アダプタを電源コンセントに接続する前に、電源プラグや AC 電源コードがアダプタにしっかりと差し込まれていること、および電源プラグの先端が完全 に出ていることを確認してください。MacBook Air に付属の電源アダプタ、またはこの製品と互 換性のあるアップル認定電源アダプタ以外は使用しないでください。電源コードを接続すると接 地できます。電源アダプタは、普通に使用していても熱くなることがあります。電源アダプタは 常に電源コンセントに直接差し込むか、床の空気の流れの良い場所に置いてください。

次のようなときは、電源アダプタを抜き、すべてのケーブルを取り外してください:

- Â 装置の外面を清掃したいとき(61 [ページ](#page-60-0)で説明する方法以外では清掃しないでください)。
- Â 電源コードやプラグがすり切れているときや壊れているとき。
- MacBook Air や電源アダプタが雨や過度の湿気にさらされたとき、または液体が本体に流れ込 んだとき。
- Â MacBook Air や電源を落としたとき、装置の外面が壊れたとき、または保守サービスや修理が 必要だと思われるとき。

MagSafe 電源ポートには磁石が含まれており、磁石によってクレジットカード、iPod、およびそ の他のデバイス上のデータが消去されるおそれがあります。データを保護するために、磁気に影 響を受けるこれらの物や装置などを、このポートの 25 mm(1 インチ)以内には近付けないでく ださい。

MagSafe 電源ポートに異物などが入った場合は、乾いた綿棒で慎重に取り除いてください。

バッテリー MacBook Air を落とした場合や、バッテリーが壊れたり、曲がったり、変形した場 合は、そのバッテリーは使わないでください。バッテリーを 100°C(212°F)以上の温度にさ らさないでください。MacBook Air からバッテリーを取り出さないでください。バッテリーは アップル正規サービスプロバイダでのみ交換できます。

聴覚の障害 イヤフォンやヘッドフォンを大きな音で使用すると、聴覚に障害が生じる場合があ ります。大音量で聞いていると耳が慣れて普通に聞こえるようになりますが、聴覚を損なう危険 があります。耳鳴りがしたり声がこもって聴こえたりする場合は、使用を中止し、聴覚の検査を 受けてください。音量が大きいほど、聴覚への影響が早く現れます。専門家は、聴覚を保護する ために次のことを推奨しています:

- Â イヤフォンやヘッドフォンを大音量で使用する時間を制限します。
- 周囲の騒音を遮断するために音量を上げるのは避けます。
- 近くの人の話し声が聞こえない場合は音量を下げます。

危険性の高い行為 このコンピュータシステムは、原子力施設・飛行機の航行や通信システム・航 空管制システムなど、コンピュータシステムの障害が生命の危険や身体の障害、あるいは重大な 環境破壊につながるようなシステムにおける使用を目的とはしていません。

## 取り扱いに関する重要な情報

注意:次の取り扱いに関する指示に従わないと、MacBook Air またはその他の所有物の破損 を招くおそれがあります。

**MacBook Air** を持ち運ぶ MacBook Air をバッグやブリーフケースに入れて持ち運ぶときは、小 物(クリップやコインなど)を一緒に入れないようにしてください。通気孔のすき間からコン ピュータ内部に入ってしまったり、ポート内部で引っかかってしまうおそれがあります。また、 磁気に影響を受けるものは MagSafe 電源ポートに近づけないでください。

コネクタとポートを使用する コネクタを無理にポートに押し込まないでください。装置を接続 するときは、ポートに異物が入っていないこと、コネクタとポートが合っていること、およびコ ネクタとポートの向きや位置が正しいことを確認してください。

**MacBook Air** を保管する 長期間 MacBook Air を保管するときは、涼しい場所(できれば 22°C または 71°F)に保管し、バッテリーの残量を 50 パーセントまで減らします。コンピュータを 5 カ月以上保管するときは、バッテリーの残量をおよそ 50 パーセントまで減らします。バッテ リーの能力を維持するためには、約 6 カ月ごとにバッテリーを 50 パーセントまで再充電してく ださい。

<span id="page-60-0"></span>**MacBook Air** を清掃する MacBook Air やその部品を清掃するときは、最初にシステム終了し、 電源アダプタを抜いてください。それから、柔らかくけば立たない布に少量の水を付けてコン ピュータの外面を清掃します。清掃の際には装置に水などが入り込まないように注意してくださ い。コンピュータに液体を直接吹きかけないでください。外面が傷む可能性があるため、スプ レー式の液体クリーナー、溶剤、研磨剤などは使わないでください。

**MacBook Air** の画面を清掃する MacBook Air の画面を清掃するときは、最初に MacBook Air をシステム終了し、電源アダプタを抜いてください。次に、MacBook Air に付属のクリーニング クロスを使って画面を拭きます。必要に応じて、クロスを水で軽く湿らせてください。画面に液 体を直接吹きかけないでください。

## 人間工学について

ここでは、健康的な環境で作業を行うためのヒントを示します。

## キーボードとトラックパッド

キーボードやトラックパッドを使うときは、肩に力を入れすぎないようにしてください。上腕と 前腕の角度は、直角よりも少し大きくなるようにします。また、手首と手のひらは、ほぼ一直線 になるようにしてください。

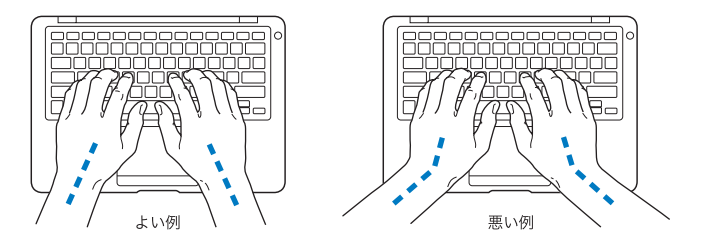

入力するときや、トラックパッドを使うときは、力を入れすぎないようにしましょう。手や指を リラックスさせてください。親指を手のひらの下に入れないように注意してください。

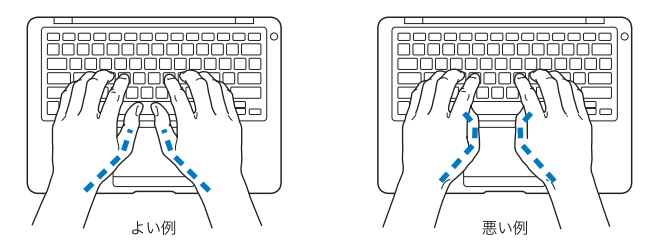

頻繁に手の位置を変えると、疲労を防止できます。休みなしで集中して作業すると、手や手首、 腕などの不快感が増す可能性があります。手や手首、腕などの痛みや不快感が慢性的になってき たら、専門医に相談しましょう。

## 外付けマウス

外付けマウスを使うときは、マウスをキーボードと同じ高さに置いてください。また、マウスは すぐに手が届く場所に置いてください。

## イス

イスは、調節機構付きで、快適で安定感のあるものが理想的です。イスの高さは、座ったときに 太ももがほぼ水平になるように調節しましょう。このとき、足の裏全体が床に着くようにしてく ださい。イスは、背もたれが腰の部分を支えるように調節しましょう。使っているイスの説明書 などを参照して、背もたれを自分の身体に合わせて調節してください。

キーボードを操作するときにひじを直角に保つために、イスの高さの調節が必要になることがあ ります。イスを高くしたことで、足の裏全体が床に着かなくなったときは、足は台のようなもの に載せてもかまいません。机の高さを調節できる場合は、足を台に載せる代わりに、机を低くし てもかまいません。また、机よりもやや低い位置にキーボード専用の台が付いている机を利用す る方法もあります。

## 内蔵ディスプレイ

ディスプレイの角度を調節して、窓の明かりや照明などが反射しないようにしてください。抵抗 がある場合は、無理にディスプレイを動かさないでください。ディスプレイは、125 度以上は開 かないように設計されています。

コンピュータをある場所からほかの場所へ動かすと、照明の状態が変わることがあります。その ような場合は、画面の輝度を調節することができます。

人間工学について詳しくは、次の Web サイトを参照してください:

**www.apple.com/jp/about/ergonomics**

## 環境向上への取り組み

Apple Inc. では、事業活動および製品が環境に与える影響をできる限り小さくするよう取り組ん でいます。

詳しくは、次の Web サイトを参照してください:

**www.apple.com/jp/environment**

## 法規制の順守に関する情報

#### **FCC Compliance Statement**

This device complies with part 15 of the FCC rules. Operation is subject to the following two conditions: (1) This device may not cause harmful interference, and (2) this device must accept any interference received, including interference that may cause undesired operation. See instructions if interference to radio or television reception is suspected.

L'utilisation de ce dispositif est autorisée seulement aux conditions suivantes: (1) il ne doit pas produire de brouillage et (2) l'utilisateur du dispositif doit étre prét à accepter tout brouillage radioélectrique reçu, méme si ce brouillage est susceptible de compromettre le fonctionnement du dispositif.

## **Radio and Television Interference**

This computer equipment generates, uses, and can radiate radio-frequency energy. If it is not installed and used properly—that is, in strict accordance with Apple's instructions—it may cause interference with radio and television reception.

This equipment has been tested and found to comply with the limits for a Class B digital device in accordance with the specifications in Part 15 of FCC rules. These specifications are designed to provide reasonable protection against such interference in a residential installation. However, there is no guarantee that interference will not occur in a particular installation.

You can determine whether your computer system is causing interference by turning it off. If the interference stops, it was probably caused by the computer or one of the peripheral devices.

If your computer system does cause interference to radio or television reception, try to correct the interference by using one or more of the following measures:

- Turn the television or radio antenna until the interference stops.
- Move the computer to one side or the other of the television or radio.
- Move the computer farther away from the television or radio.
- Plug the computer in to an outlet that is on a different circuit from the television or radio. (That is, make certain the computer and the television or radio are on circuits controlled by different circuit breakers or fuses.)

If necessary, consult an Apple Authorized Service Provider or Apple. See the service and support information that came with your Apple product. Or consult an experienced radio/television technician for additional suggestions.

*Important:* Changes or modifications to this product not authorized by Apple Inc., could void the EMC compliance and negate your authority to operate the product.

This product has demonstrated EMC compliance under conditions that included the use of compliant peripheral devices and shielded cables (including Ethernet network cables) between system components. It is important that you use compliant peripheral devices and shielded cables between system components to reduce the possibility of causing interference to radios, television sets, and other electronic devices.

*Responsible party (contact for FCC matters only):*  Apple Inc. Corporate Compliance 1 Infinite Loop M/S 26-A Cupertino, CA 95014-2084

## **Wireless Radio Use**

This device is restricted to indoor use when operating in the 5.15 to 5.25 GHz frequency band.

Cet appareil doit être utilisé à l'intérieur.

## **Exposure to Radio Frequency Energy**

The radiated output power of the AirPort Extreme technology is below the FCC radio frequency exposure limits. Nevertheless, it is advised to use the wireless equipment in such a manner that the potential for human contact during normal operation is minimized.

## **FCC Bluetooth Wireless Compliance**

The antenna used with this transmitter must not be collocated or operated in conjunction with any other antenna or transmitter subject to the conditions of the FCC Grant.

## **Bluetooth Industry Canada Statement**

This Class B device meets all requirements of the Canadian interference-causing equipment regulations.

Cet appareil numérique de la Class B respecte toutes les exigences du Règlement sur le matériel brouilleur du Canada.

## **Industry Canada Statement**

Complies with the Canadian ICES-003 Class B specifications. Cet appareil numérique de la classe B est conforme à la norme NMB-003 du Canada. This device complies with RSS 210 of Industry Canada.

**Europe—EU Declaration of Conformity**

See: www.apple.com/euro/compliance

## **Korea Warning Statements**

"당해 무선설비는 운용 중 전파혼신 가능성이 있음" "이 기기는 인명안전과 관련된 서비스에 사용할 수 없습니다"

## B급 기기(가정용 방송통신기기)

이 기기는 가정용(B급)으로 전자파적합등록을 한 기기로서 주로 가정에서 사용하는 것을 목적으로 하며, 모든 지역에서 사용할 수 있습니다.

## **Singapore Wireless Certification**

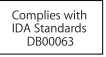

#### **Taiwan Wireless Statements**

#### 無線設備的警告聲明

經型式認證合格之低功率射頻電機,非經許可,公司、 商號或使用者均不得槽白變更頻率、加大功率或變更原 設計之特性及功能。低功率射頻電機之使用不得影響飛 航安全及干擾合法通信;經發現有干擾現象時,應立即 停用,並改善至無干擾時方得繼續使用。前項合法通信 指依電信法規定作業之無線電通信。低功率射頻電機須 忍受合法通信或工業、科學及醫療用電波輻射性電機設 備之干擾。

## 如有這 頻率:

#### 於 5.25GHz 至 5.35GHz 區域內操作之 無線設備的警告聲明

工作頻率 5.250 ~ 5.350GHz 該頻段限於室內使用。

## **Taiwan Class B Statement**

Class B 設備的警告聲明 NIL

#### **Russia**

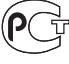

MF67

## **VCCI** クラス **B** 基準について

情報処理装置等電波障害自主規制について

この装置は、情報処理装置等電波障害自主規制協議 会 (VCCI) の基準に基づくクラス B 情報技術装置で す。この装置は家庭環境で使用されることを目的と していますが、この装置がラジオやテレビジョン受 信機に近接して使用されると、受信障害を引き起こ すことがあります。

取扱説明書に従って正しい取扱をしてください。

## **External USB Modem Information**

When connecting your MacBook Air to the phone line using an external USB modem, refer to the telecommunications agency information in the documentation that came with your modem.

#### **ENERGY STAR**® **Compliance**

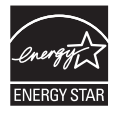

As an ENERGY STAR® partner, Apple has determined that standard configurations of this product meet the ENERGY STAR® guidelines for energy efficiency. The ENERGY STAR® program is a partnership with electronic equipment manufacturers to promote energy-efficient products. Reducing energy consumption of products saves money and helps conserve valuable resources.

This computer is shipped with power management enabled with the computer set to sleep after 10 minutes of user inactivity. To wake your computer, click the mouse or trackpad button or press any key on the keyboard.

For more information about ENERGY STAR®, visit: www.energystar.gov

#### 中国

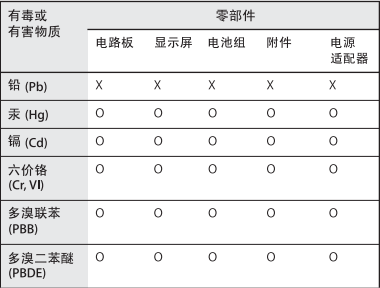

O· 表示该有毒有害物质在该部件所有均质材料中的含量均在 SJ/T 11363-2006 规定的限量要求以下。

x: 表示该有毒有害物质至少在该部件的某一均质材料中的含 量超出 SJ/T 11363-2006 规定的限量要求。

根据中国电子行业标准 SJ/T11364-2006 和相关的中国 政府法规、本产品及其某些内部或外部组件上可能带 有环保使用期限标识。取决于组件和组件制造商、产 品及其组件上的使用期限标识可能有所不同。组件上 的使用期限标识优先干产品上任何与之相冲突的或不 同的环保使用期限标识。

## 廃棄とリサイクルに関する情報

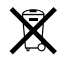

この記号は、お使いの製品をお住まいの地域の条例や規制に 従って適正に廃棄する必要があることを示します。お使いの 製品の寿命が切れたときは、アップルまたはお住まいの地域 の自治体に問い合わせて、リサイクルの方法を確認してくだ さい。

アップルのリサイクルプログラムについては、次の Web サ イトを参照してください:

www.apple.com/jp/environment/recycling

#### バッテリーの廃棄に関する情報

バッテリーを廃棄する際は、お住まいの地域の条令および廃 棄基準に従ってください。

*Nederlands*: Gebruikte batterijen kunnen worden ingeleverd bij de chemokar of in een speciale batterijcontainer voor klein chemisch afval (kca) worden gedeponeerd.

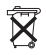

*Deutschland*: Dieses Gerät enthält Batterien. Bitte nicht in den Hausmüll werfen. Entsorgen Sie dieses Gerätes am Ende seines Lebenszyklus entsprechend der maßgeblichen gesetzlichen Regelungen.

*Taiwan:* 

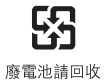

*European Union—Disposal Information:* 

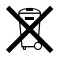

The symbol above means that according to local laws and regulations your product should be disposed of separately from household waste. When this product reaches its end of life, take it to a collection point designated by local authorities. Some collection points accept products for free. The separate collection and recycling of your product at the time of disposal will help conserve natural resources and ensure that it is recycled in a manner that protects human health and the environment.

#### **K** Apple Inc.

© 2008 Apple Inc. All rights reserved.

本書の著作権は Apple Inc. に帰属します。本書の一部あるい は全部を Apple Inc. から書面による事前の許諾を得ることな く複写複製(コピー)することを禁じます。

本書には正確な情報を記載するように努めました。ただし、 誤植や制作上の誤記がないことを保証するものではありま せん。

Apple 1 Infinite Loop Cupertino, CA 95014-2084 U.S.A www.apple.com

アップルジャパン株式会社 〒 163-1480 東京都新宿区西新宿 3 丁目 20 番 2 号 東京オペラシティタワー www.apple.com/jp

Apple、Apple ロゴ、Cover Flow、Exposé、GarageBand、 iCal、iChat、iLife、iMovie、iPhoto、iPod、iSight、 iTunes、Keynote、Mac、MacBook、Macintosh、Mac OS、 MagSafe、Photo Booth、および SuperDrive は、米国その 他の国で登録された Apple Inc. の商標です。

AirMac、AirMac Extreme、Finder、iWeb、MacBook Air、 Multi-Touch、Spotlight、および Time Machine は、Apple Inc. の商標です。

AppleCare、Apple Store、およびiTunes Store は、米国そ の他の国で登録された Apple Inc. のサービスマークです。

ENERGY STAR® は米国の登録商標です。

Intel、Intel Core、および Xeon は、米国その他の国における Intel Corp. の商標です。

Bluetooth®のワードマークとロゴは Bluetooth SIG, Inc. が所 有しており、Apple Inc. のワードマークやロゴの使用は実施 権に基づいています。

本書に記載のその他の社名、商品名は、各社の商標または登 録商標です。本書に記載の他社商品名は参考を目的としたも のであり、それらの製品の使用を強制あるいは推奨するもの ではありません。また、Apple Inc. は他社製品の性能または 使用につきましては一切の責任を負いません。

Dolby Laboratories からの実施権に基づき製造されていま す。「Dolby」、「Pro Logic」、およびダブル D記号は、Dolby Laboratories の商標です。非公開機密著作物。© 1992–1997 Dolby Laboratories, Inc. All rights reserved.

この書類に記載の製品には著作権保護技術が採用されており、 同技術は Macrovision Corporation およびその他が所有する 米国特許およびその他の知的財産権により保護されています。 この著作権保護技術の使用には、Macrovision Corporation の許諾が必要です。また、Macrovision Corporation の許諾 なしに、家庭内や限られた範囲での視聴目的以外に使用する ことはできません。リバースエンジニアリングや逆アセンブ ルは禁止されています。

米国特許番号 4,631,603、4,577,216、4,819,098、および 4,907,093 における装置クレームは限られた範囲での視聴目的 に限り使用許諾されています。